TECHNICAL INFORMATION

# AS30

Application and Tricks

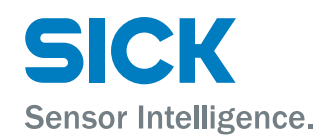

### <span id="page-1-0"></span>1 Introduction

The AS30 Application Service package was developed to aid in identification of applications that could be solved using the AS30 Array sensor. In this document we will elaborate on the applications as well as giving a step by step configuration for these applications. Keep in mind that this is not an instruction manual on how to do an initial setup of the device. This information is available in the Device operating instructions. This document is application based setup, optimization and trouble shooting.

As products become more versatile, they also become more complex. This document aids in bridging this gap. Information not in this document is available on the SICK Inter‐ nal Intranet and includes AS30 product training, application and setup videos, troubleshooting guide, firmware information and PLC integrations training Videos.

# **Contents**

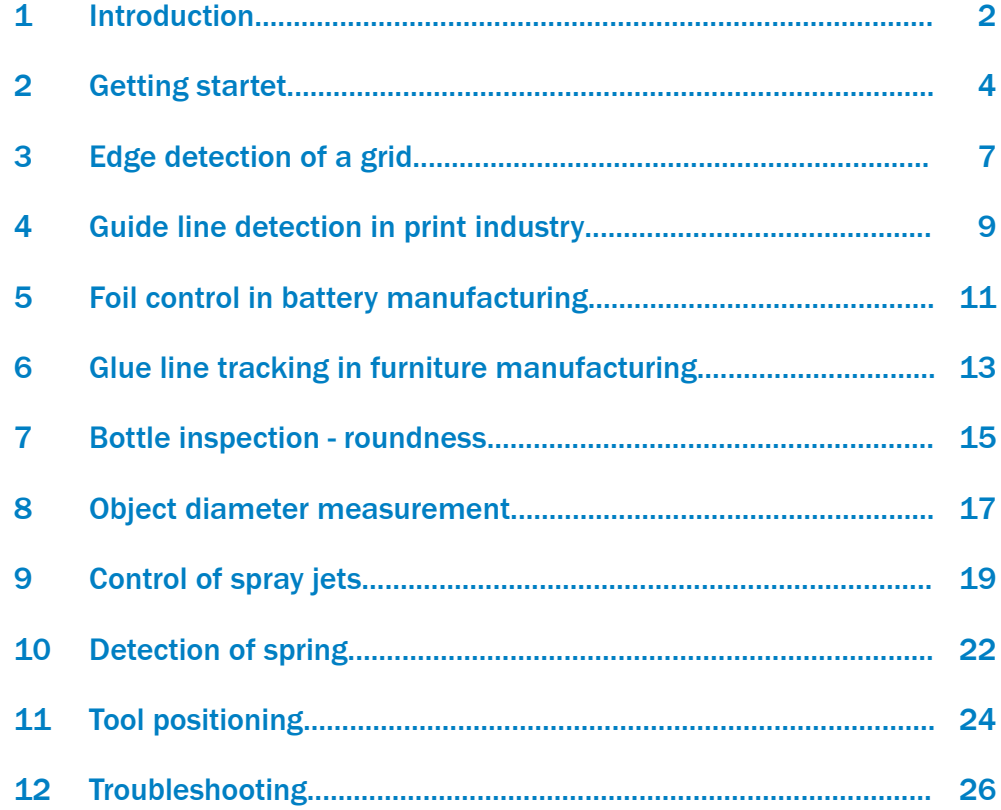

# <span id="page-3-0"></span>2 Getting startet

#### First steps

- 1. Type selection
- 2. Power connection
- 3. Connection analog output

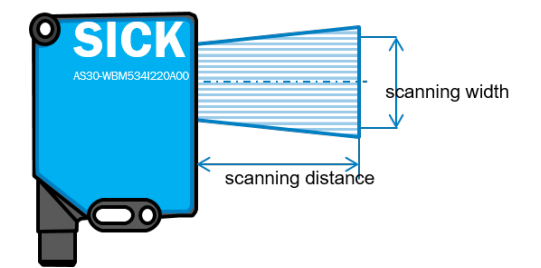

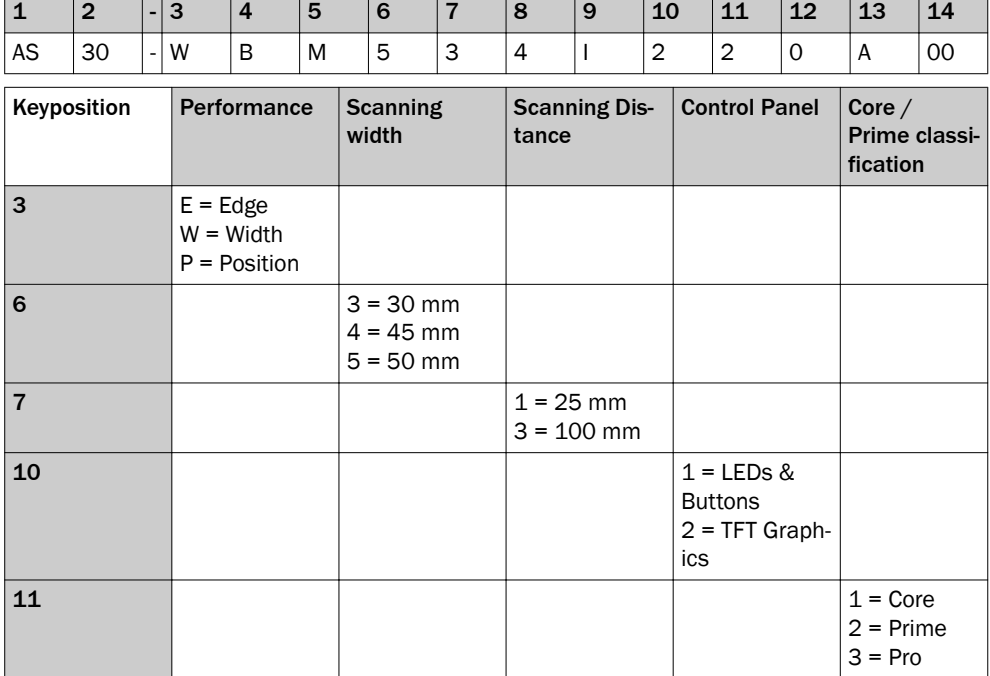

### Type selection

Selecting between Core and Prime:

*Table 1: Control Panel*

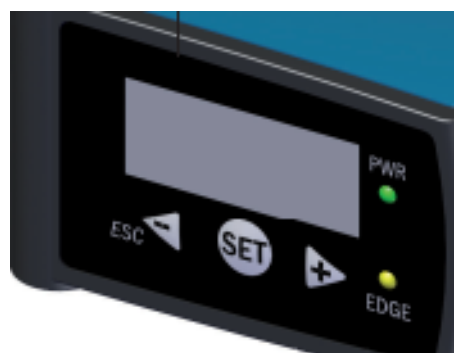

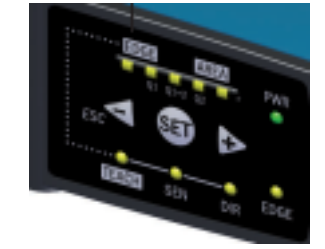

*Figure 2: LEDs & Buttons*

*Figure 1: TFT Graphic*

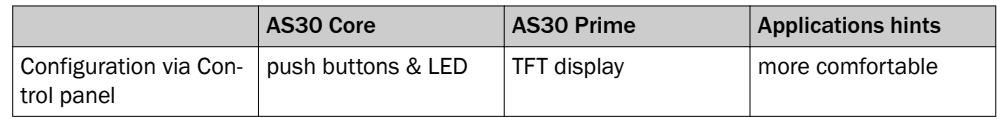

 $\checkmark$ 

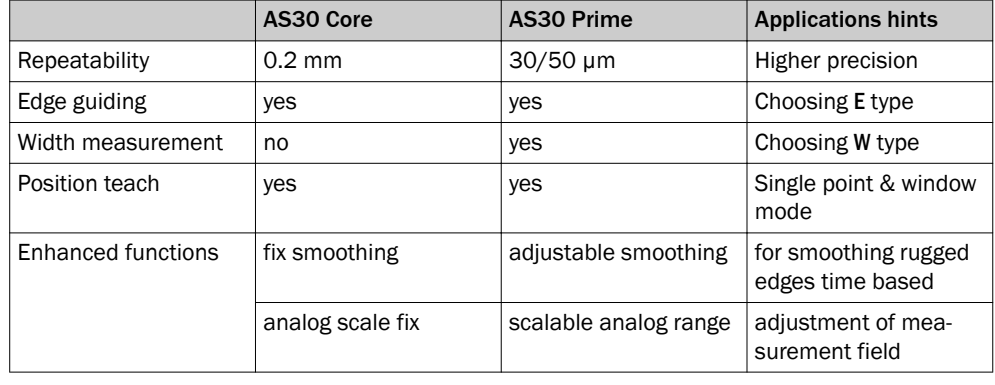

Reading direction

Connector to head

Both Core and Prime: Default Analog scale Default direction

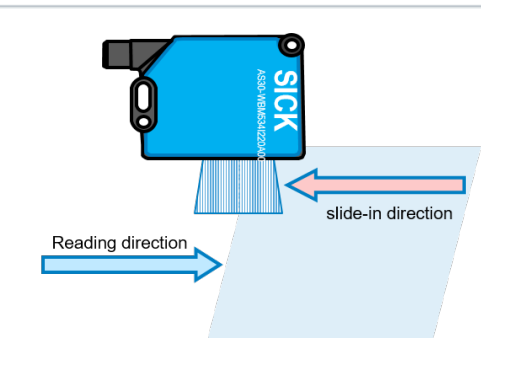

### NOTE PLEASE TAKE CARE:

 $\mathbf{i}$ 

Reading direction is inverse to slide-in direction! mA values can be adjusted in Prime version

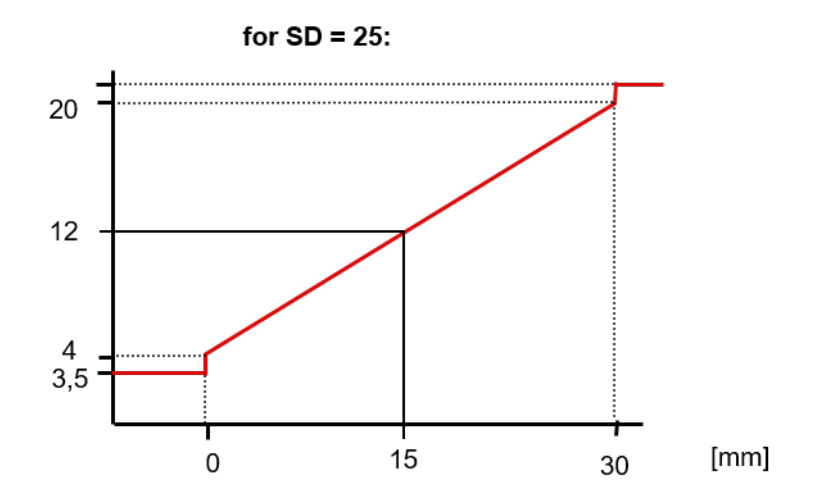

#### *Table 2: Connection*

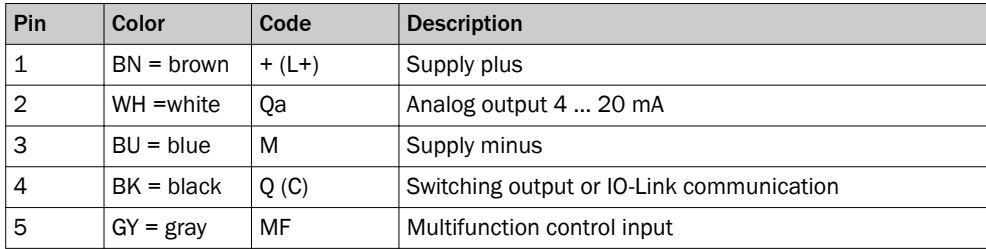

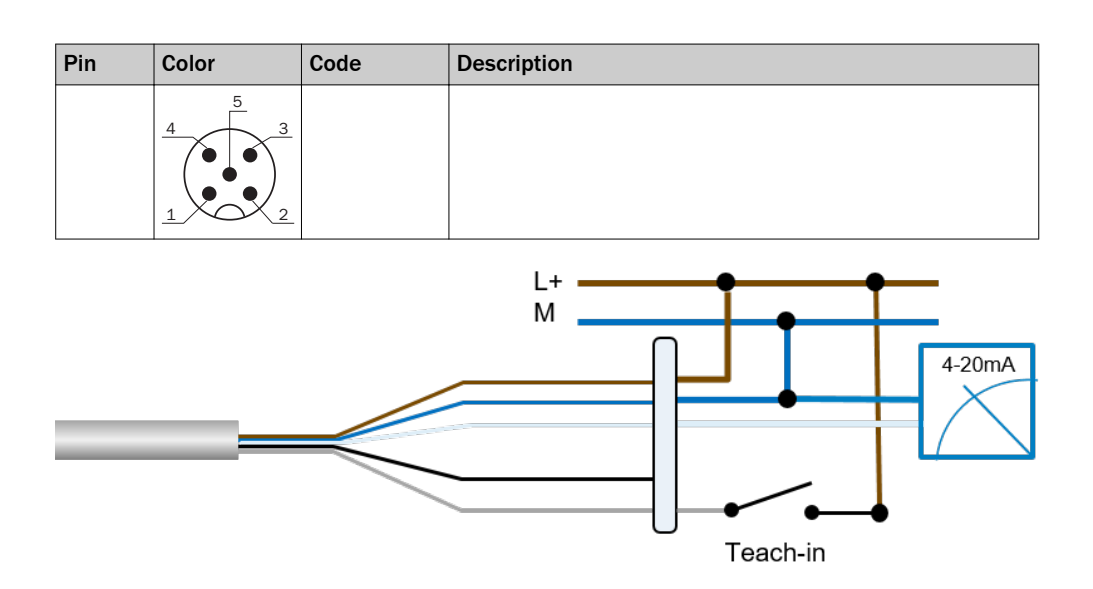

### Settings via display

The most comprehensive way to configure is via SOPAS as not all settings are available via the display.

Example for changing to reflector mode:

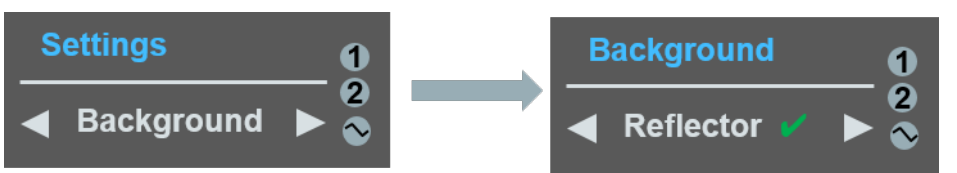

#### If a reflector calibration is needed, Sopas will be needed:

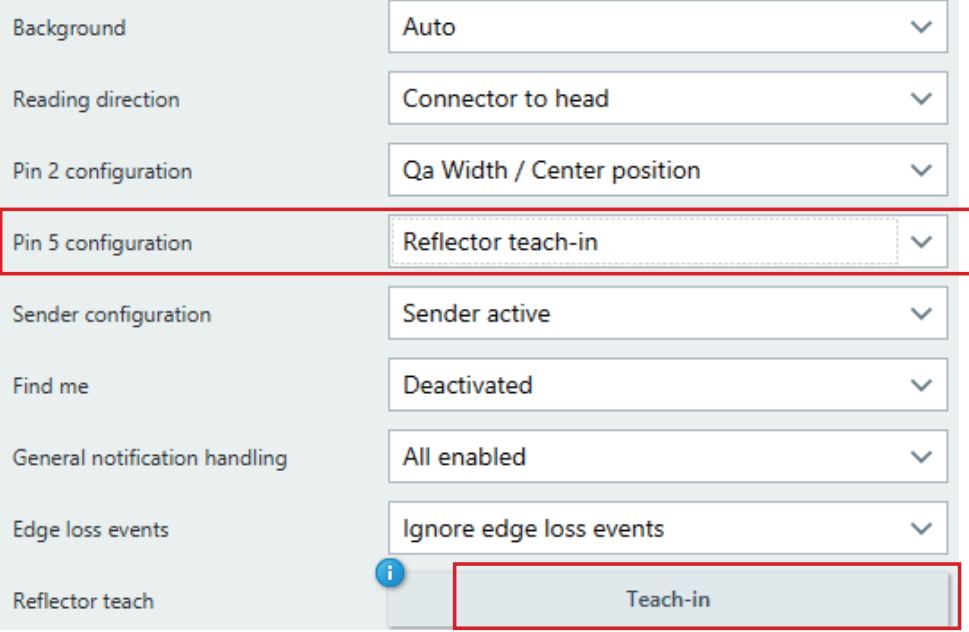

# <span id="page-6-0"></span>3 Edge detection of a grid

#### Task:

During the manufacturing of metal grids, the customer wants to maintain the alignment of the product on the conveyor. As the target product is not a solid target, a suitable product in an acceptable price category has not been found. The customer has considered analog inductive sensors, photoelectric arrays and camera systems with mini‐ mal success.

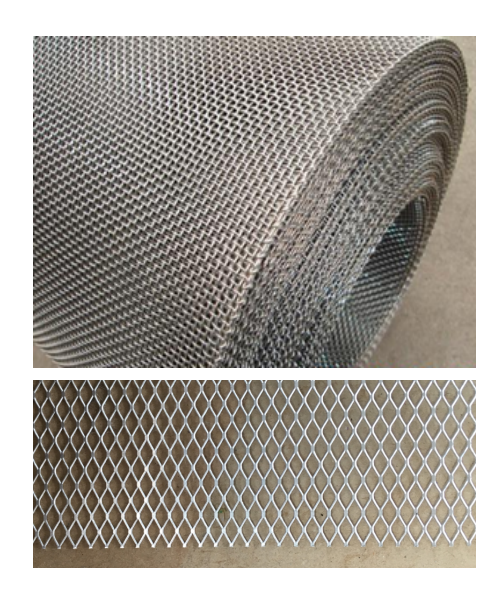

#### How to ... (Setup and configuration)

The AS30 can be configured as normal to Edge guiding.

Within the Sopas settings, a smoothing adjustment will resolve the issue of the object not being solid.

- Use the device in Reflector Mode
- Consider a Tilt angle
- Adjust the Smoothing in Sopas
- Use the sensor as normal

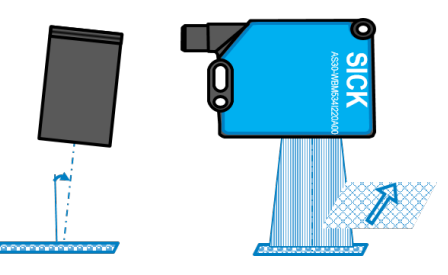

#### Sopas

Smoothing for moving targets.

Setting in Sopas:

Adjust the Smoothing length in accor‐ dance to the speed of the movement and the size of the openings

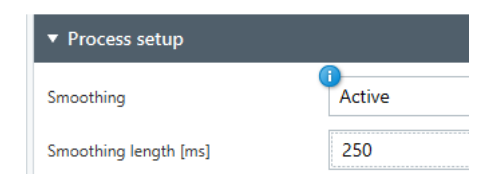

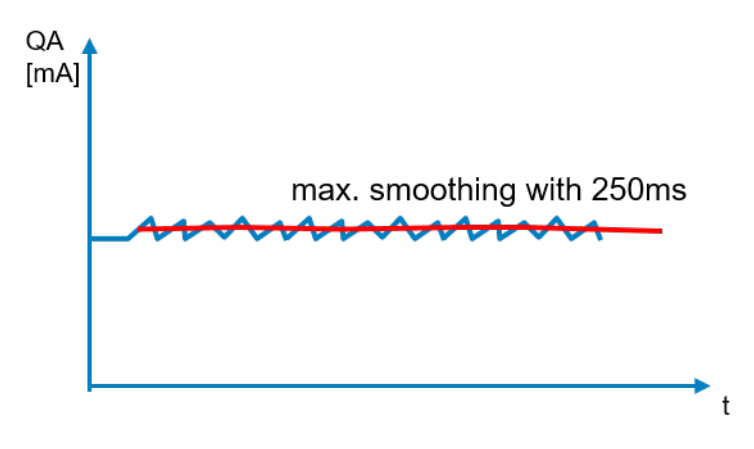

# <span id="page-8-0"></span>4 Guide line detection in print industry

#### Task:

In large printing houses, the alignment of the paper is extremely important. On many occasions, a printing alignment line is also used. With this line, the paper edge and the printing edge are both measured to ensure alignment of printer head and paper. Camera sys‐ tems have been used to manage this task, but due to lighting and different print line colors, repeated setup is often needed. The customer requires an accuracy of 0.1 mm with the dis‐ tance from Line to edge calibrated to 13 mm.

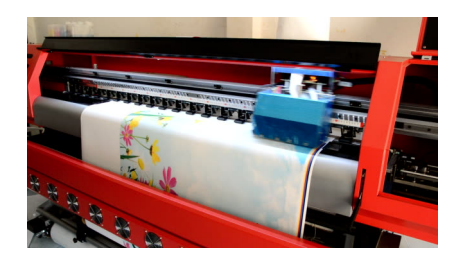

#### How to ... (Setup and configuration)

Using Sopas, the AS30 can be configured to width measurement. Also ensure that the sensitivity is set to Fine.

On the target, select an Easy Teach-in to detect the first two edges in edge search direction.

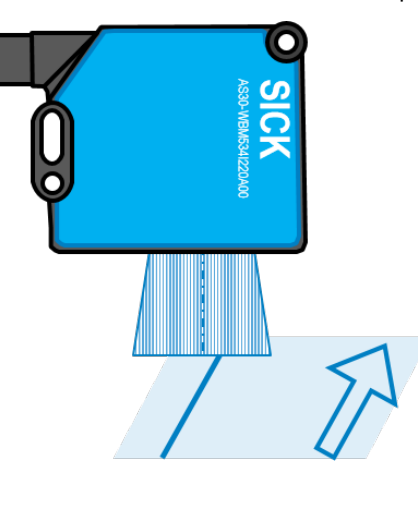

Select Advanced Teach-in to select the preferred edges.

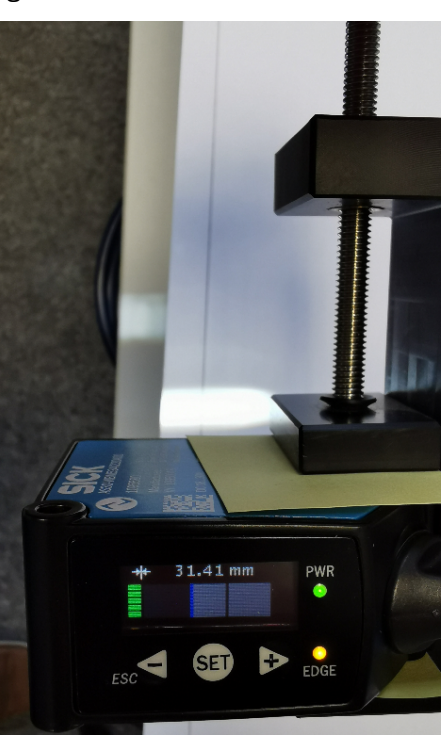

#### Sopas

In the Teach-in Wizard, select the Teach-in snapshot and then select the preferred edge.

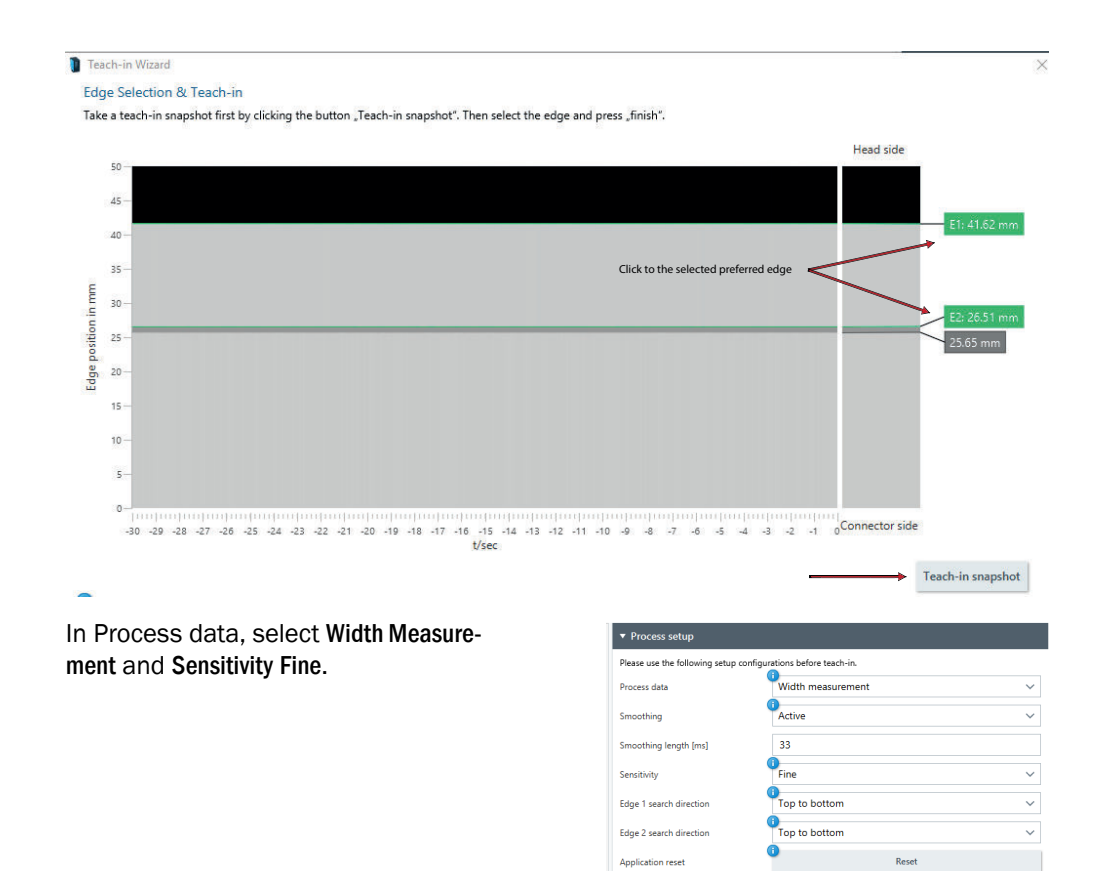

Selecting a window mode and set-points, you can set the tolerance window.

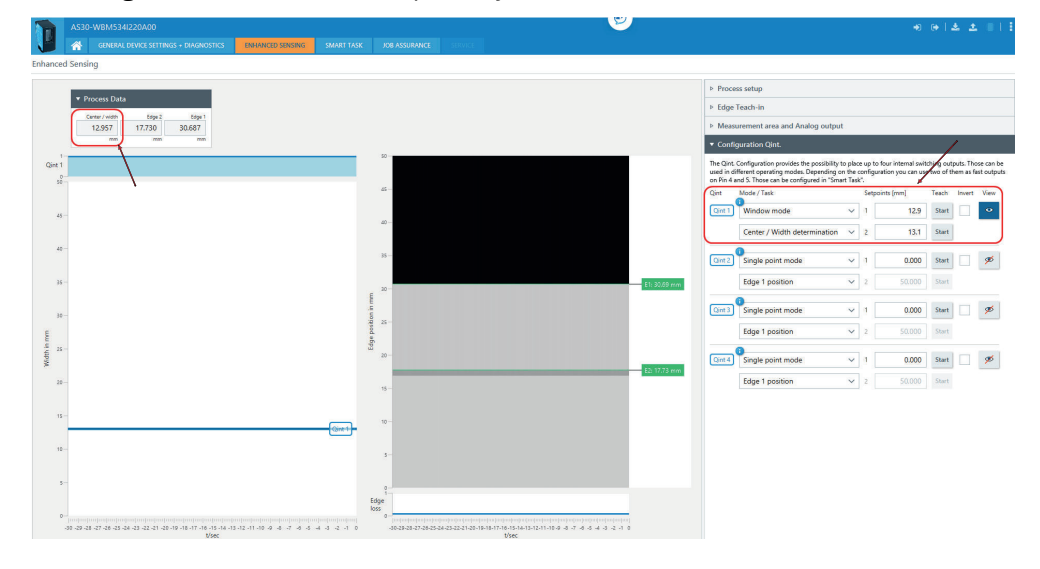

Within the Process data the width mea‐ surement is visible in reference to the two selected edges. This value can be measured with an analogue value as well as a standard switching output.

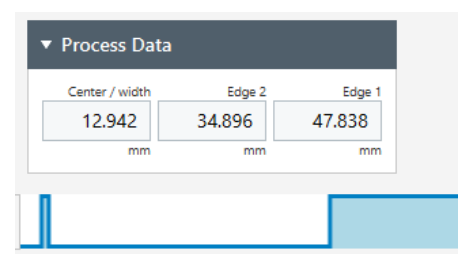

# <span id="page-10-0"></span>5 Foil control in battery manufacturing

#### Task:

During the manufacturing of Lithium-Ion batteries, layers of different materi‐ als including copper and aluminum foil are used. During the application, it is required to monitor that the Cathode electrode film is accurately applied to the copper film. The customer currently uses cameras, but due to lighting and reflection, regular re-programming is needed. The camera also need to be re-programmed to every different layer‐ ing process, which requires program‐ mers and downtime.

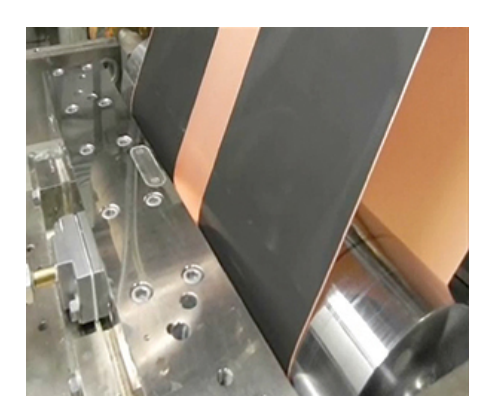

#### How to ... (Setup and configuration)

Using the AS30, we can easily configure the required detection edge. Doing so, we can configure the AS30 to detect that the layers are evenly aligned.

An IO-Link, analog out or a simple switching output can be used to align using the rollers or give an output as soon as a predetermined tolerance level has been breached.

- Mount the unit at a slight angle to avoid reflections
- Select edge guidance
- Use Sopas if the reflection influ‐ ences the measurement

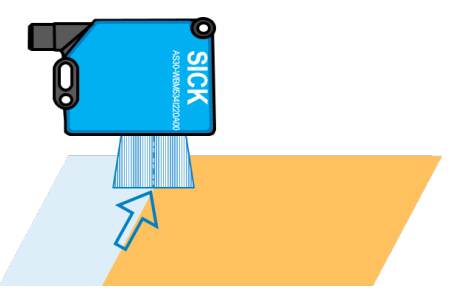

#### Sopas

Using Advanced Teach-in for the edge detection, you could pick up addi‐ tional reflections as per image 1. Tilting the sensor by a few degrees (Image 2) can clean up the detection as per image 3.

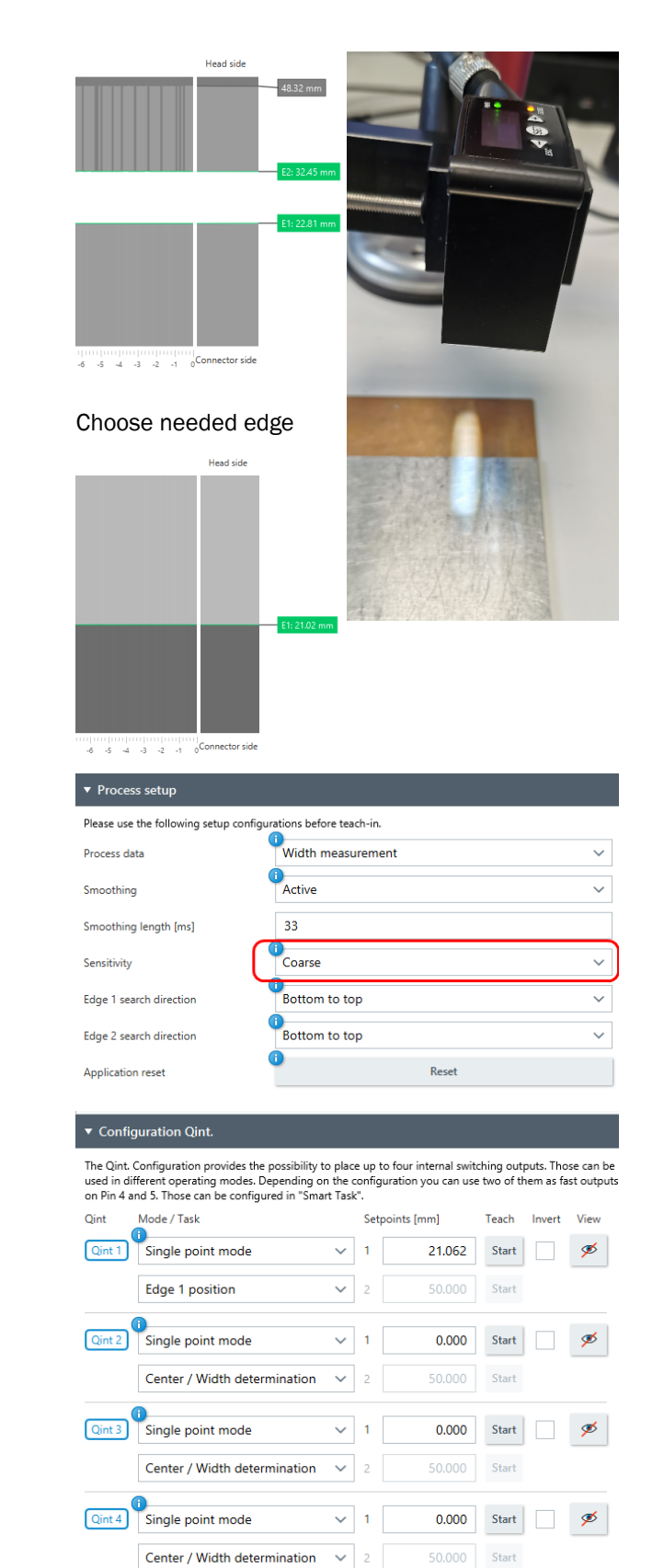

Ensure that the sensitivity is set to Coarse due to material reflections.

Select your preferred out‐ put configuration

### <span id="page-12-0"></span>6 Glue line tracking in furniture manufacturing

#### Task:

In a furniture manufacturing plant, the customer has an automated gluing station. There is no inspection for the glue and the customer wishes to add one. As the gluing takes place in a straight line, the inspection will also be in a straight line. However, if a blockage occurs, the glue jet can be partially clogged, causing less glue to run or the glue to run out at an angle that would lead to quality failure.

#### How to ... (Setup and configuration)

Using the AS30, we can easily config‐ ure the required detection area. You can set an area that would trigger a switching output when the glue is applied in the correct area. From the analog value you can determine the continuous thickness of the applied glue.

- Using Sopas, do an easy Teach-in
- In the Configuration Qint, set your two set points in window mode
- In the Process setup, you can select Process data as width measure‐ ment.

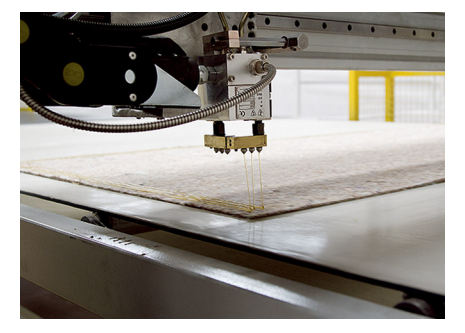

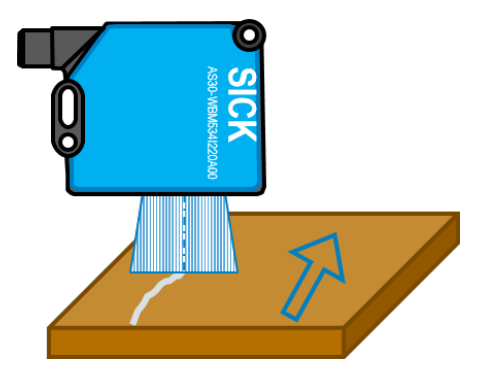

### **NOTE**

i

You can also monitor the diameter and position using IO-Link

#### Sopas

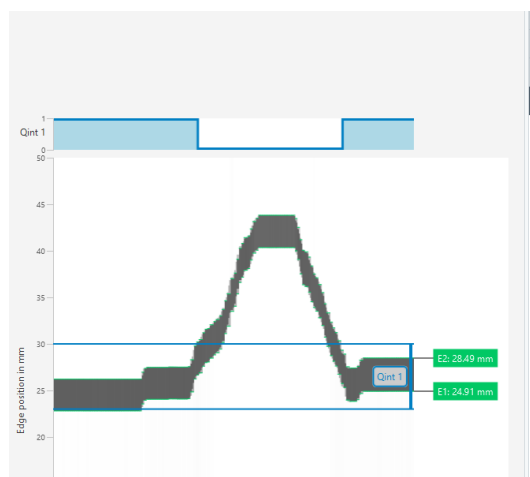

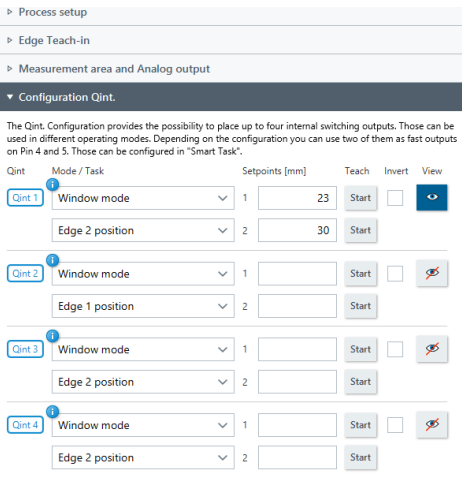

The Width is displayed in Sopas and the output based on 4-20 mA is sent via Pin 2.

The width and positioning is available within IO-Link as an integer value.

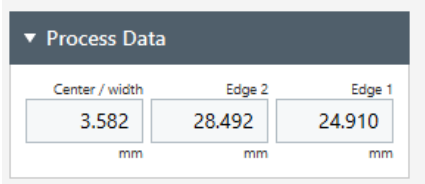

### <span id="page-14-0"></span>7 Bottle inspection - roundness

#### Task:

During the manufacturing of glass bot‐ tles, quality inspections are done. Depending on the need of the company and their customers, the inspection could consist of several cameras for overall inspection, or a roundness inspection. The roundness inspection is important for the bottle to be suit‐ able for labelling and branding. Here we can offer a solution to replace a camera or camera set with our AS30.

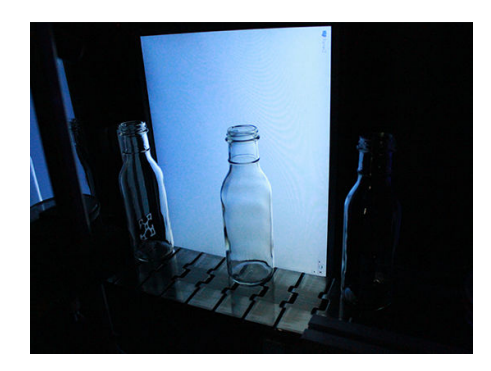

#### How to ... (Setup and configuration)

Using the AS30, we can set two fields. One field would be the required accuracy toler‐ ance and the second, a confirmation that a bottle is detected. These two signals combined will set a switching output on pin 4.

The measurement value can also be monitored using the analogue output or IO-Link.

- Set up the sensor with REF-AX-002 reflector
- Do a reflector teach in Sopas
- Run an advanced teach and based on the transparency of your bottle, select your sensitivity. For a clear transparent bottle, consider Course.
- In the Configuration Qint, set your tolerance values in window mode
- For Oint 2, set your broader detection window

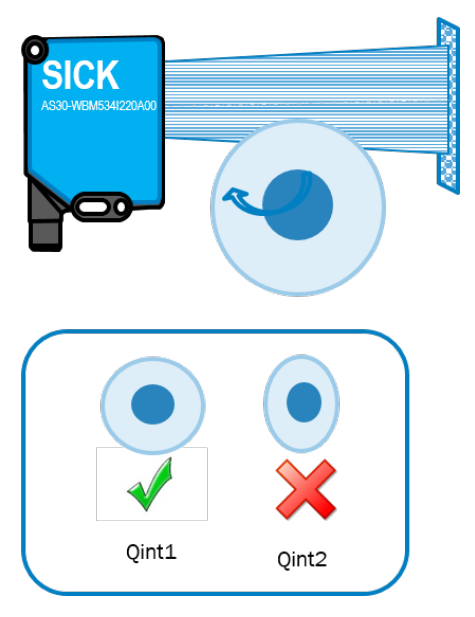

#### Sopas

During the inspection, the bottle is cen‐ tered on a rotation plate. The following states of the internal markers will determine the signal out put QL1.

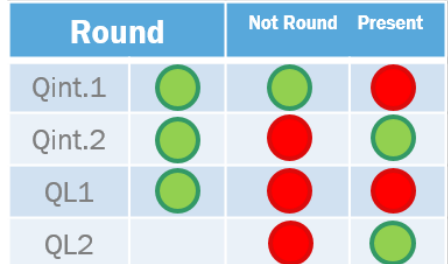

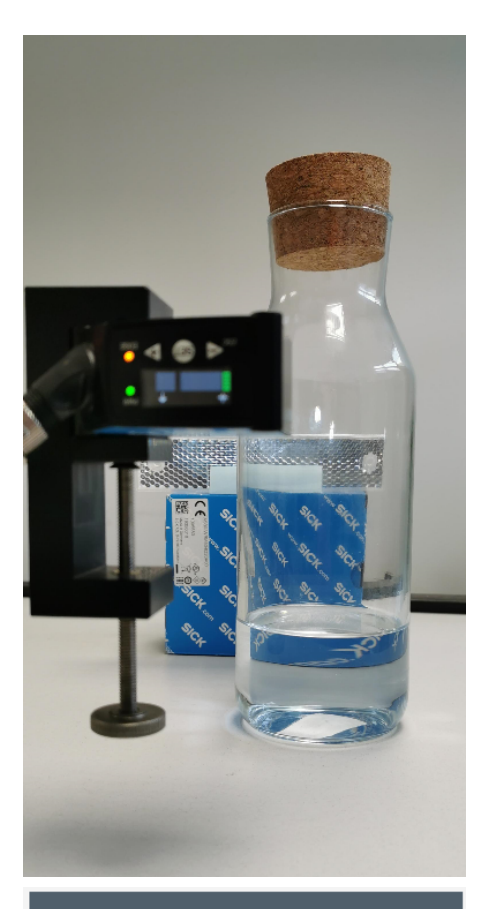

#### ▼ Process Data

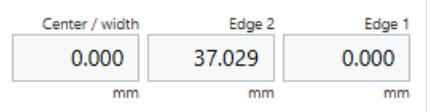

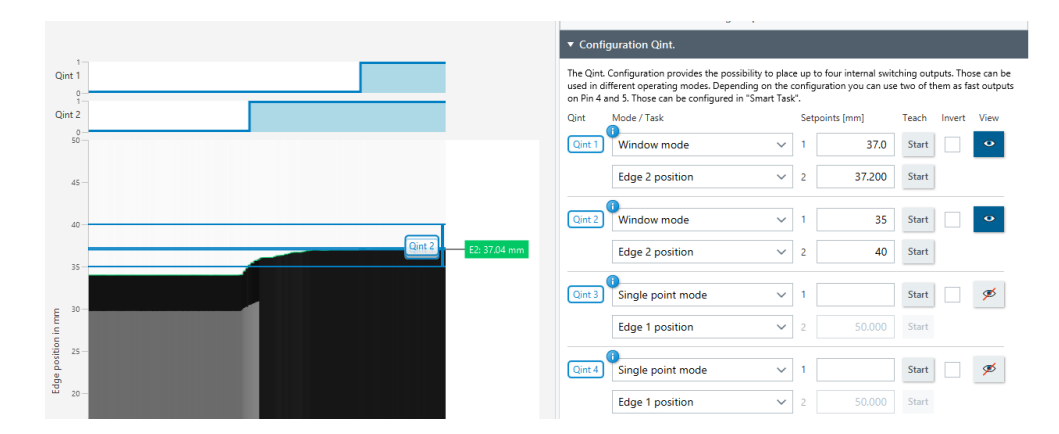

Under the tab Smart tasks, set the "AND" function between Qint.1 and Qint.2. Under this tab you can also add time delays functions if needed.

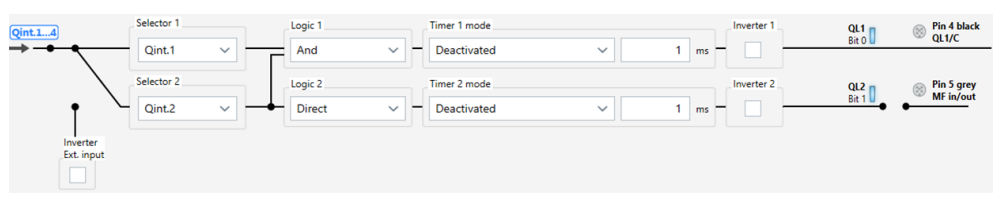

### <span id="page-16-0"></span>8 Object diameter measurement

#### Task:

In a Bearing manufacturing plant it happens that balls of incorrect sizing fall into the mix. The customer wants do differentiate between one to two sizes as some bearings use two differ‐ ent sizes. The application is very fast and an accuracy of 0.5mm needs to be detected.

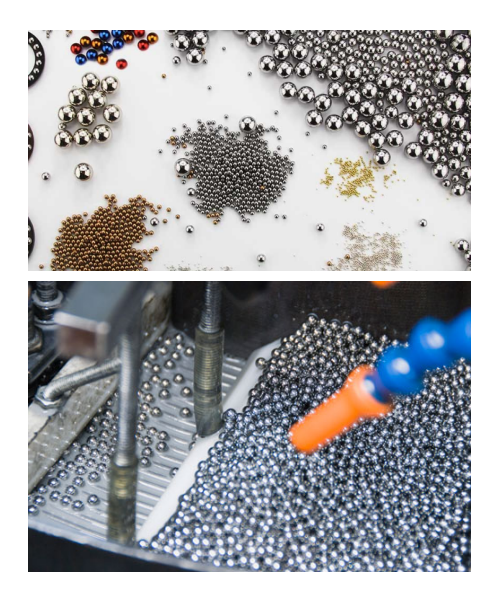

#### How to ... (Setup and configuration)

Using the AS30, we can set two fields. One field would be the correct ball and the second for the second size. If only one is needed, only configure one.

The measurement value can also be monitored using the analogue output or IO-Link for more variables. With IO-Link, you can have four pre-configured sizes.

- Run an easy teach to evaluate the first result
- Run an advanced teach and based on the reflectivity of the ball, select your sensitivity. In our case "Fine" was suitable
- In the Configuration Qint, set your tolerance values in window mode and output to QL1
- For Qint 2, set your broader detec‐ tion window if a second size is needed and set the output to QL2

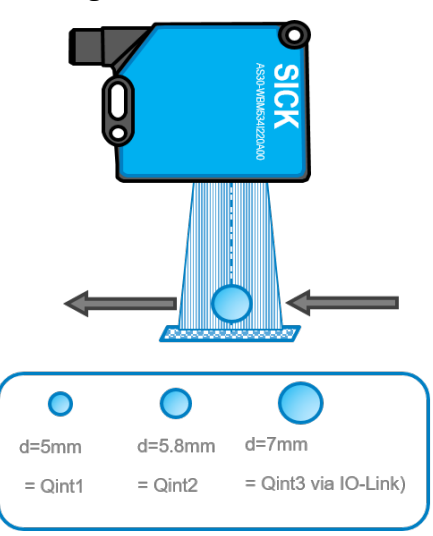

#### Sopas

#### First steps

- 1. Using a set background ( conveyor or slide), do a standard setup of the device. Use a single teach (Image 1) for each of your sizes to establish the sizing based on the mounted distance.
- 2. Set your window to an acceptable tolerance (Image 2).
- 3. Re-evaluate your sensitivity and teach-in tolerance to the most robust detection.

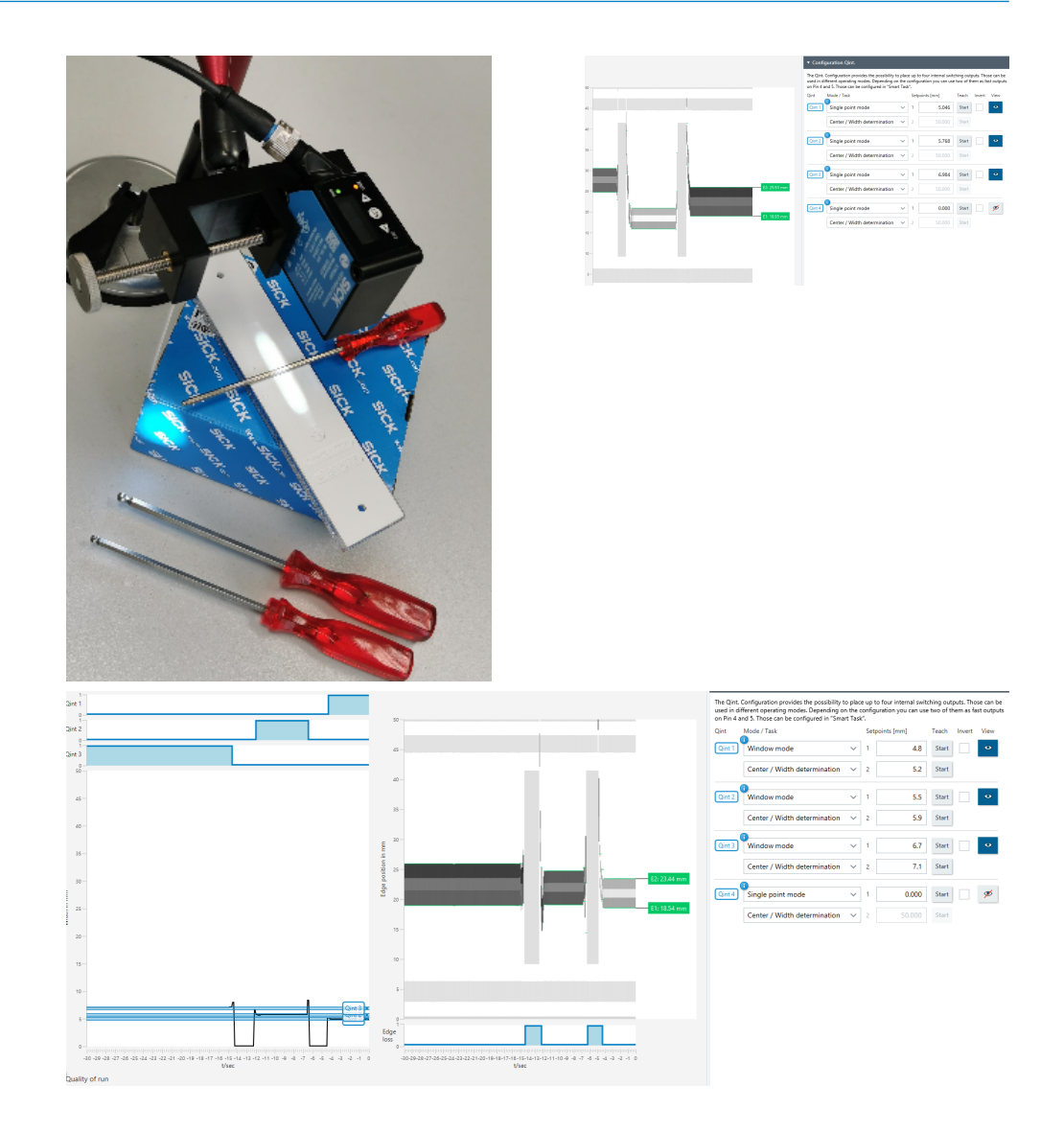

### <span id="page-18-0"></span>9 Control of spray jets

#### Task:

The customer has primer coating spray jets that get clogged from time to time. This clog can cause a reduction in quantity of primer or an unequal amount over certain areas being applied. The customer has been trying photoelectric sensors, but with limited success. The customer needs a simple pass or fail solution.

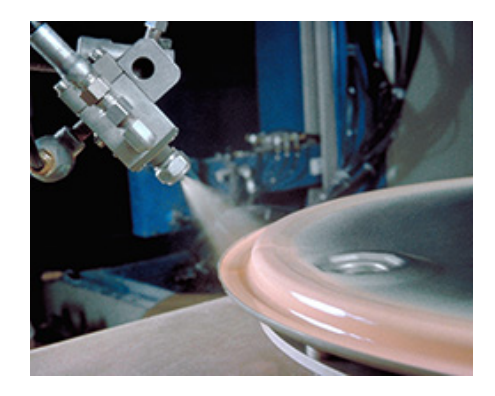

#### How to ... (Setup and configuration)

Set up the AS30 for Centre Determination in the Process setup using the device with a Reflector in reflector mode.

The measurement value can also be monitored using the analogue output or IO-Link for more variables. With IO-Link, you can have four pre-configured tolerances.

- Run a reflector teach, followed by an easy teach to evaluate the first result
- Run an advanced teach and based on the reflectivity and transparency of the spray, select your sensitivity. In our case "Middle" was suitable
- In the Configuration Qint, set your tolerance values in window mode and output to QL1

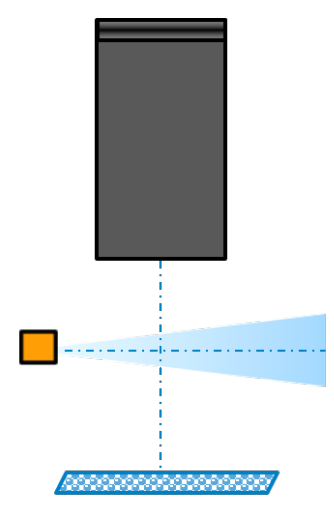

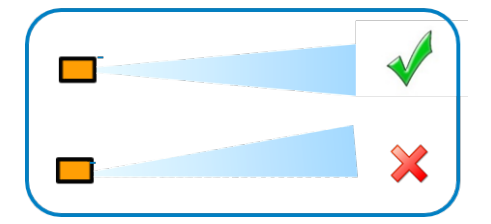

### Sopas

Scanning the center position of a spray jet,  $Qint1 = 1$ >good  $Qint1 = 0$  > bad Spray jet can be transparent Only the center of the spray jet is con‐ sidered, not the diameter Please consider the Minimum Detectable Object value: 100 mm version MDO = 0.5 mm 25 mm version MDO = 0.2 mm

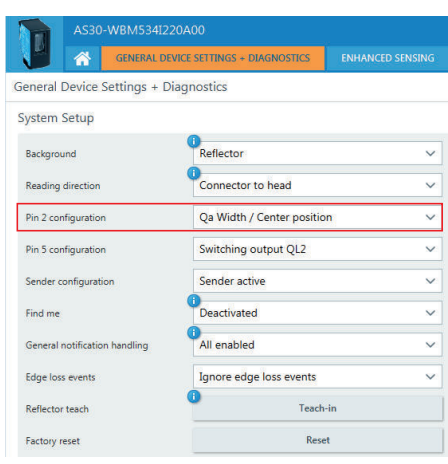

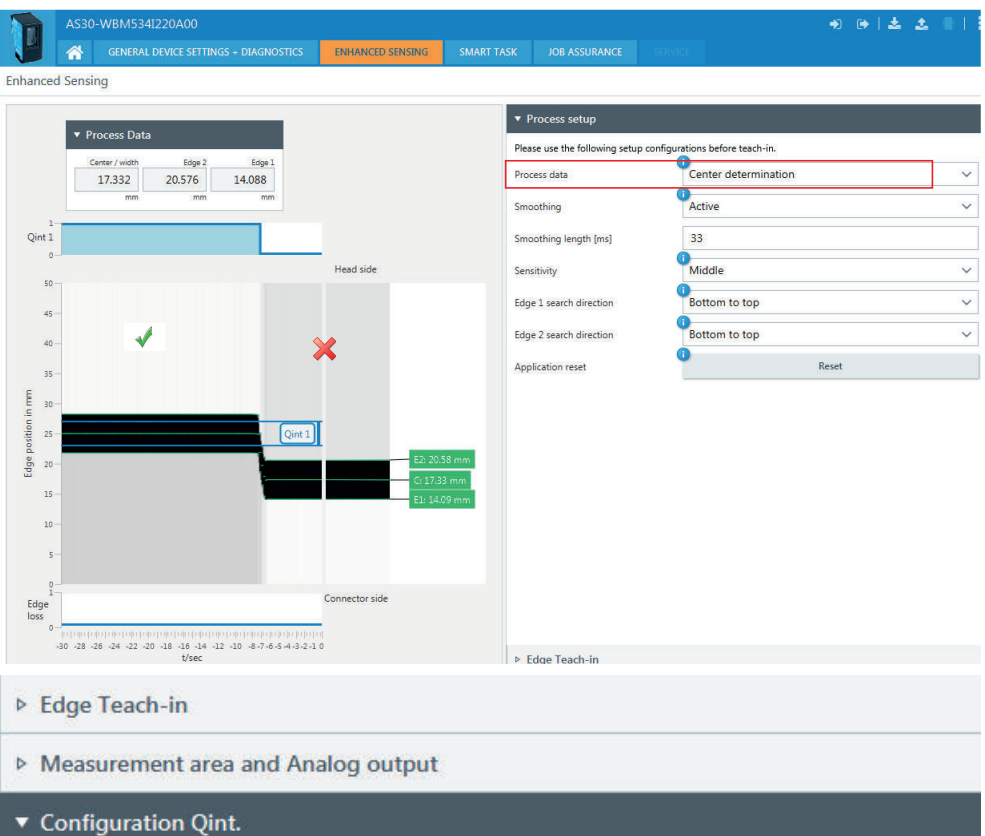

The Qint. Configuration provides the possibility to place up to four internal switching outputs. Those can be used in different operating modes. Depending on the configuration you can use two of them as fast outputs on Pin 4 and 5. Those can be configured in "Smart Task".

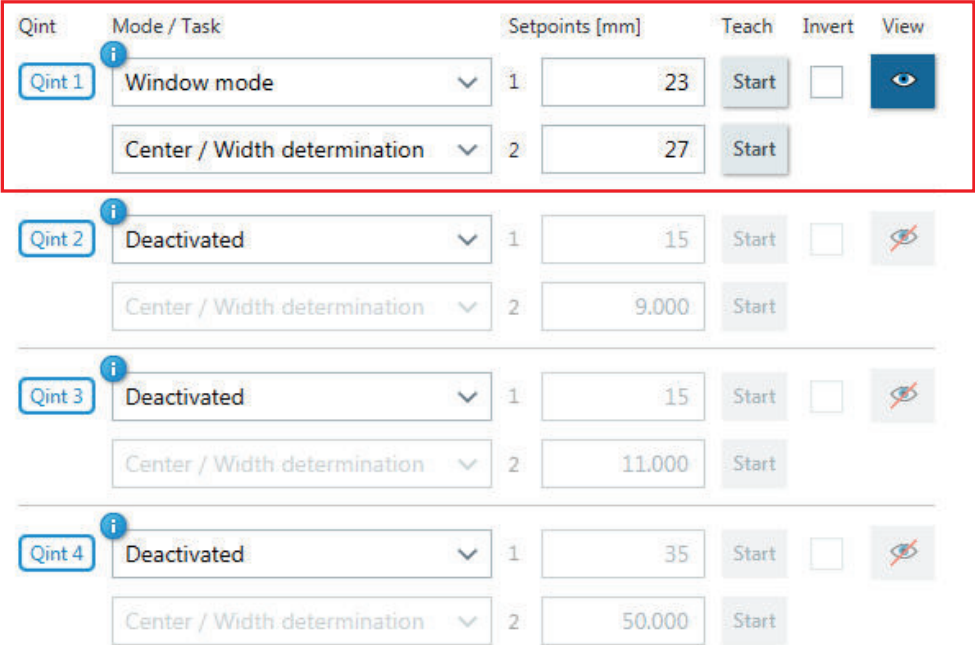

### <span id="page-21-0"></span>10 Detection of spring

#### Task:

The customer has a station where the presence of a spring on a component needs to be verified. In many cases, a Photoelectric sensor for transparent detection can be used, but due to the small target size, it was not successful. A camera system was considered, but was too sensitive.

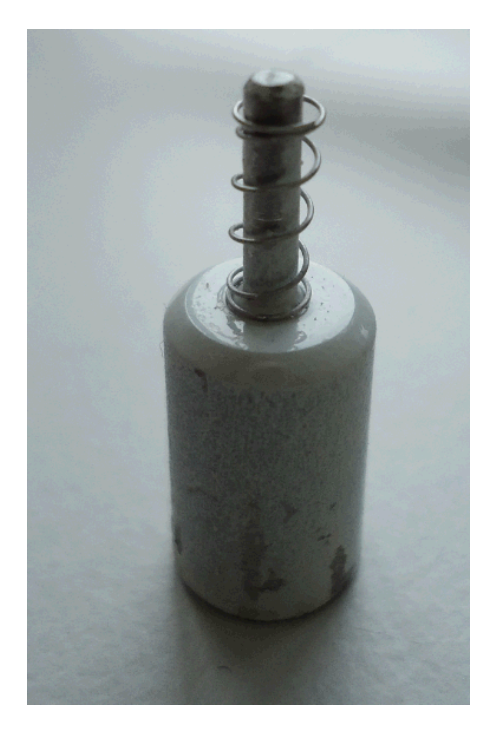

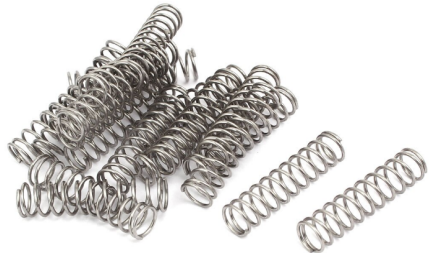

#### How to ... (Setup and configuration)

For this application, the 25mm version with a finer resolution is needed. Set up the unit in Reflector mode.

The measurement value can also be monitored using the analogue output or IO-Link for more variables.

- Run a reflector teach, followed by an easy teach to evaluate the first result
- Run an advanced teach and based on the reflectivity and transparency of the spray, select your sensitivity. In our case "Course" was suitable
- Set the unit to Width measurement
- In the Configuration Qint, set your tolerance values in window mode and output to QL1

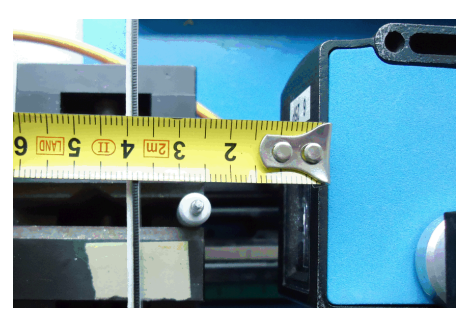

#### Sopas

In this case it is necessary that only the thinner part of the bolt is in the light beam Do a configuration with and without the spring present.

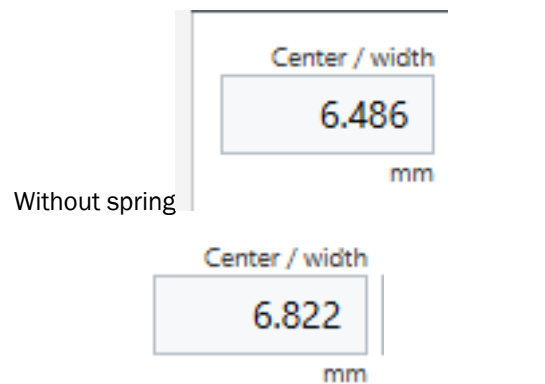

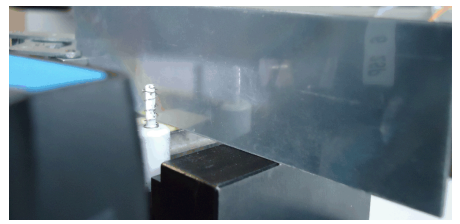

### With spring

Monitor the values and adjust if fine tuning is necessary.

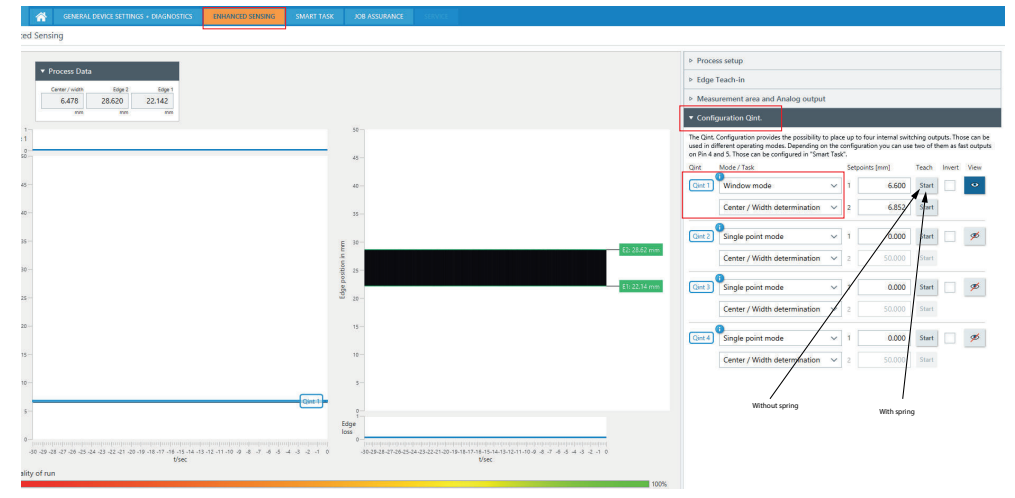

# <span id="page-23-0"></span>11 Tool positioning

#### Task:

In a tool changer there is a control loop that the tools are adjusted in the right way that they fit into each other There‐ fore it is necessary to position the clutch and the tool that they fit to each other. Cameras have been the go to solution, but several are needed and at a costly setup.

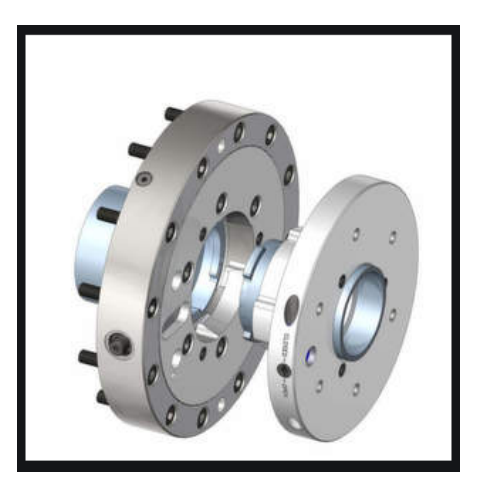

#### How to ... (Setup and configuration)

For this application, set up the unit in Reflector mode.

For this purpose there is a hole the changer to position the wheel and reflector on the backside. If the hole has the biggest diameter the tool is in the correct position.

- Run a reflector teach, followed by a basic teach to evaluate the first result
- Run an advanced teach and based on the reflectivity and transparency of the spray, select your sensitivity.
- Set the unit to Width measurement
- In the Configuration Qint, set your tolerance values in window mode and output to QL1 or
- In this case the hole goes through the whole wheel and there is a reflector REF-AX-
- In this way the customer will have a switching signal if the wheel is cor‐ rectly aligned

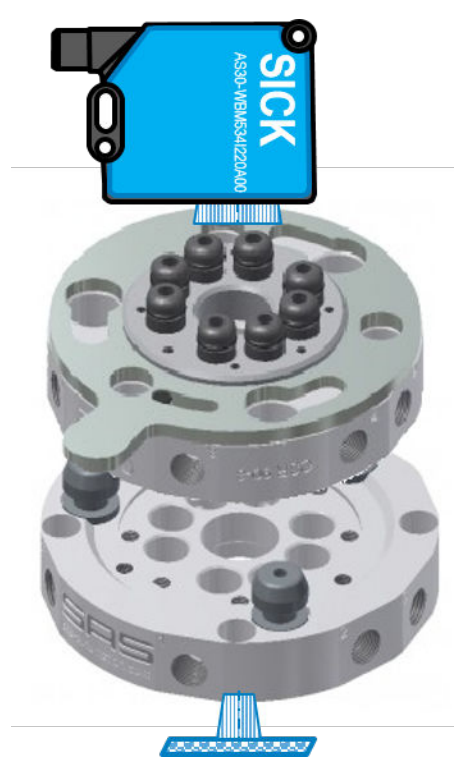

#### Sopas

Do an easy teach in and then an advanced teach in if the edges are not correctly defined. Select the two most inner edges.

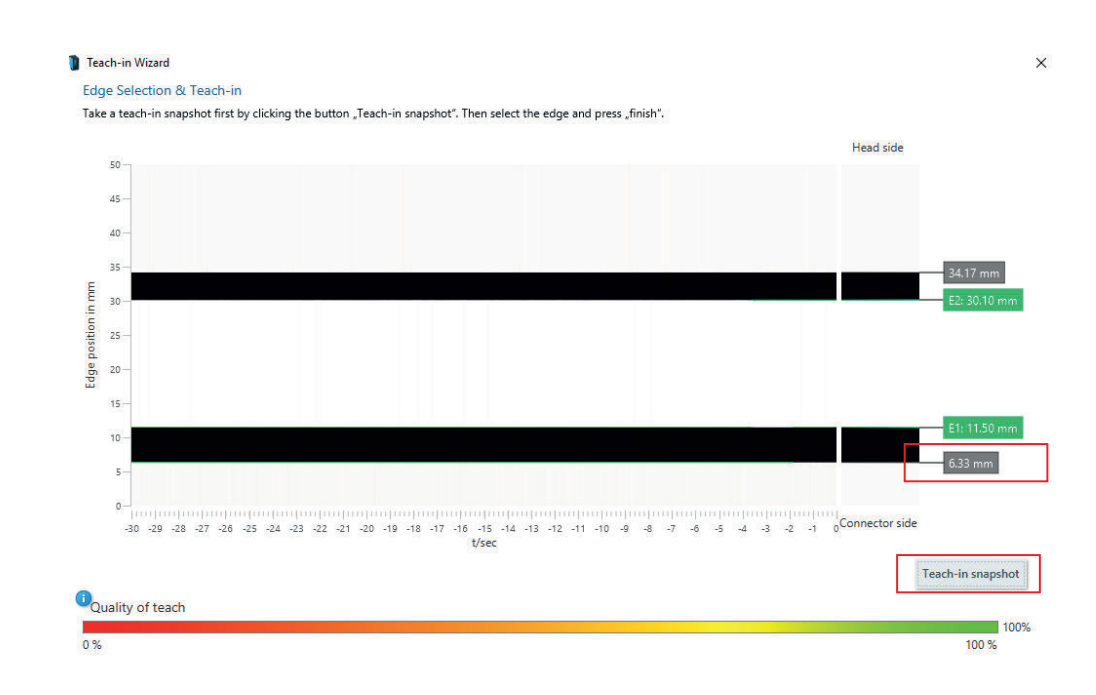

Choose Qint1 and Window mode and do make a Window which makes sense.

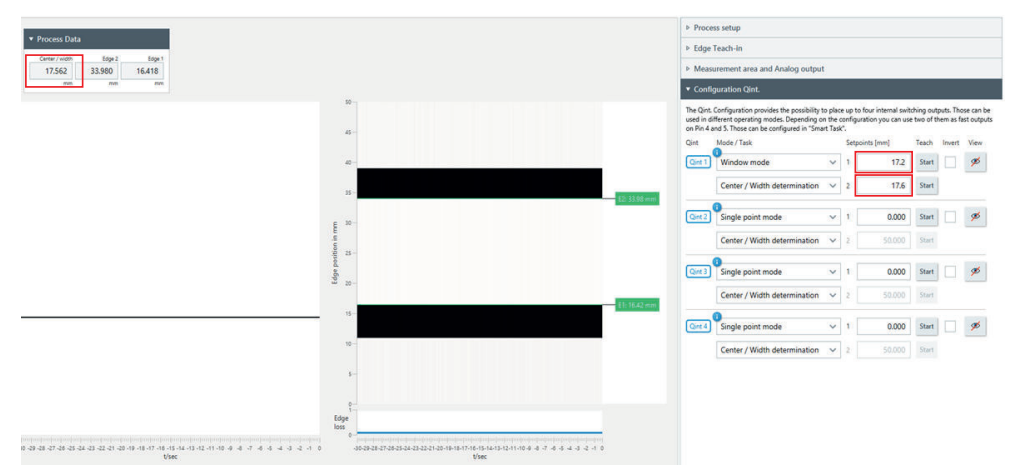

# <span id="page-25-0"></span>12 Troubleshooting

SOPAS Service tool - only availabel in Service level

Login to service level

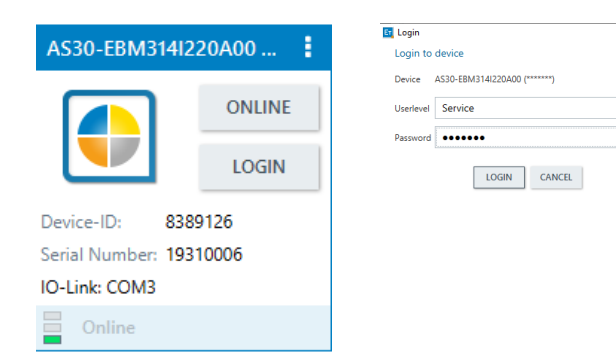

 $\checkmark$ 

For some critical applications it can be helpful to watch the signal sequence which is received at the 255 pixel array.

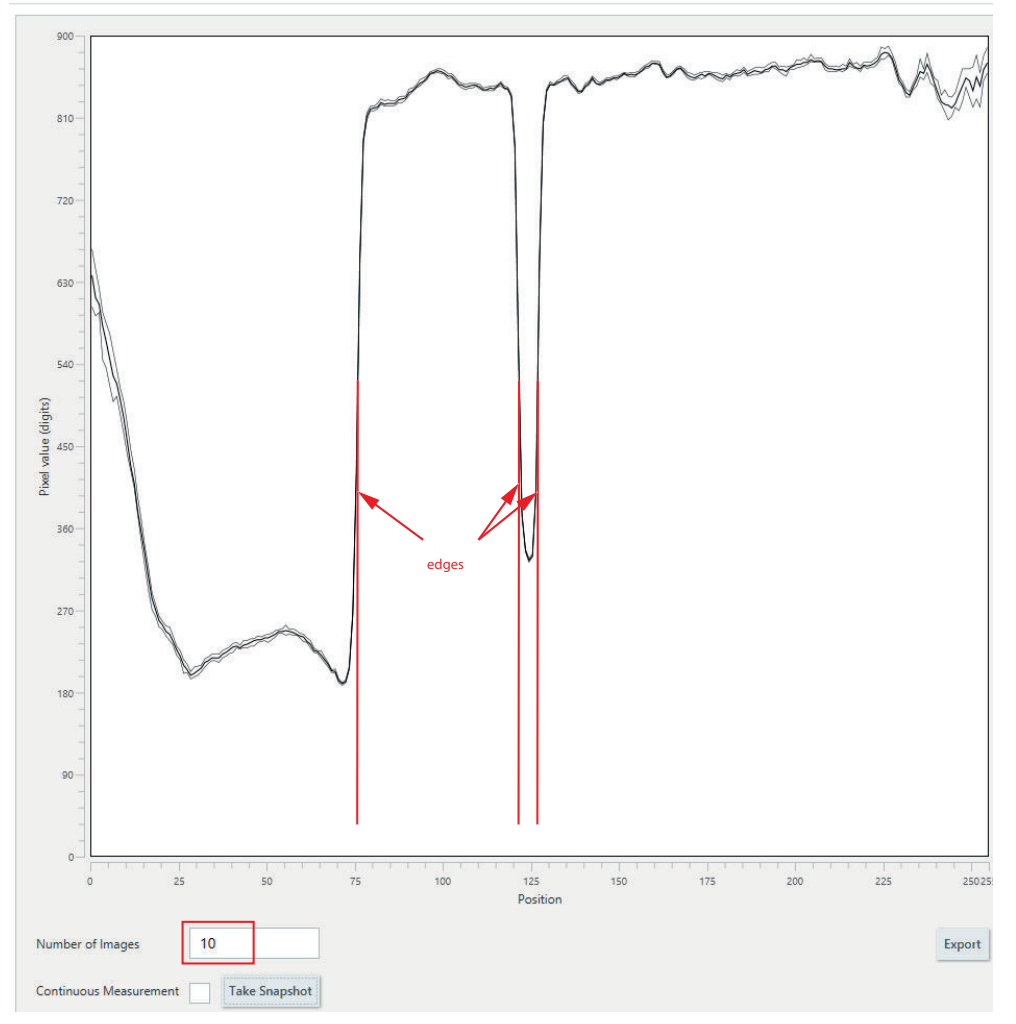

#### *Table 3: Troubleshooting*

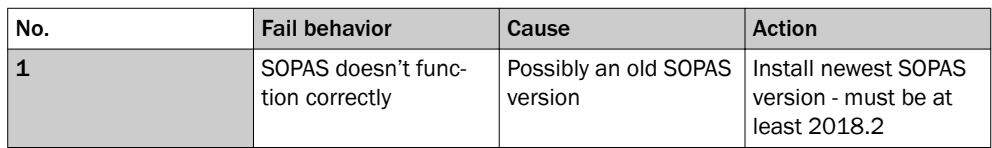

Service

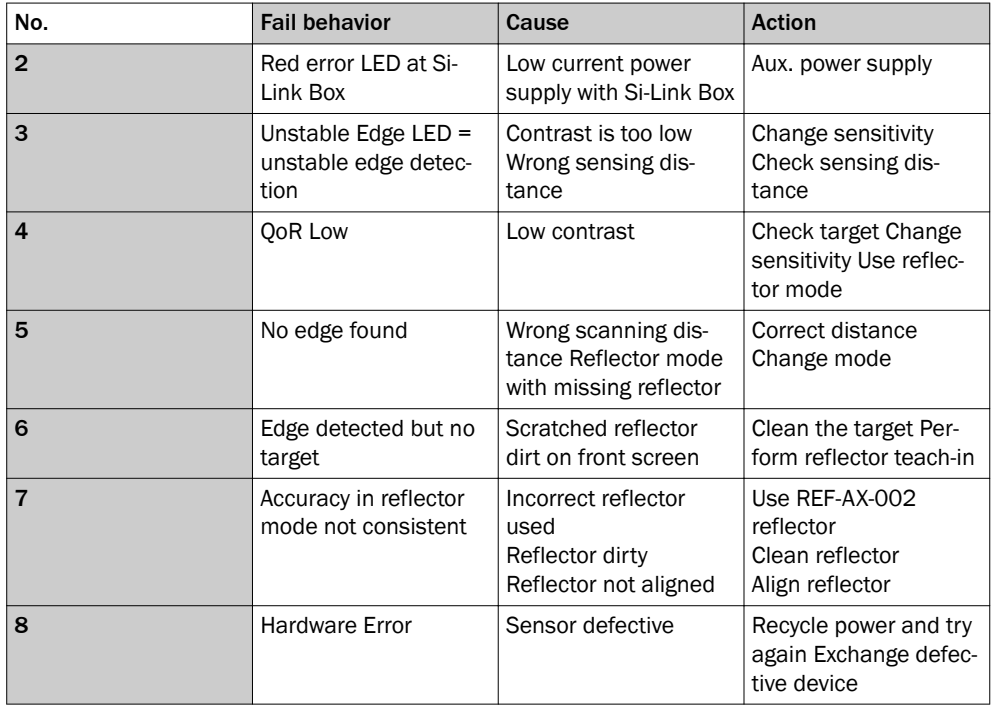

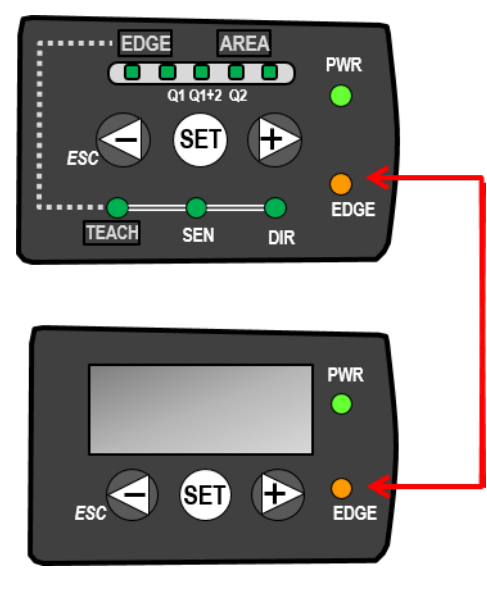

Australia Phone +61 (3) 9457 0600 1800 33 48 02 – tollfree E-Mail sales@sick.com.au

Austria Phone +43 (0) 2236 62288-0 E-Mail office@sick.at

Belgium/Luxembourg Phone +32 (0) 2 466 55 66 E-Mail info@sick.be

Brazil Phone +55 11 3215-4900 E-Mail comercial@sick.com.br

Canada Phone +1 905.771.1444 E-Mail cs.canada@sick.com

Czech Republic Phone +420 234 719 500 E-Mail sick@sick.cz

Chile Phone +56 (2) 2274 7430 E-Mail chile@sick.com

China Phone +86 20 2882 3600 E-Mail info.china@sick.net.cn

Denmark Phone +45 45 82 64 00 E-Mail sick@sick.dk

Finland Phone +358-9-25 15 800 E-Mail sick@sick.fi

France Phone +33 1 64 62 35 00 E-Mail info@sick.fr

Germany Phone +49 (0) 2 11 53 010 E-Mail info@sick.de

Greece Phone +30 210 6825100 E-Mail office@sick.com.gr

Hong Kong Phone +852 2153 6300 E-Mail ghk@sick.com.hk

Detailed addresses and further locations at www.sick.com

Hungary Phone +36 1 371 2680 E-Mail ertekesites@sick.hu

India Phone +91-22-6119 8900 E-Mail info@sick-india.com

Israel Phone +972 97110 11 E-Mail info@sick-sensors.com

Italy Phone +39 02 27 43 41 E-Mail info@sick.it

Japan Phone +81 3 5309 2112 E-Mail support@sick.jp

Malaysia Phone +603-8080 7425

E-Mail enquiry.my@sick.com Mexico

Phone +52 (472) 748 9451 E-Mail mexico@sick.com

Netherlands Phone +31 (0) 30 229 25 44 E-Mail info@sick.nl

New Zealand Phone +64 9 415 0459 0800 222 278 – tollfree E-Mail sales@sick.co.nz

Norway Phone +47 67 81 50 00 E-Mail sick@sick.no

Poland Phone +48 22 539 41 00 E-Mail info@sick.pl

Romania Phone +40 356-17 11 20 E-Mail office@sick.ro

Russia Phone +7 495 283 09 90 E-Mail info@sick.ru

Singapore Phone +65 6744 3732 E-Mail sales.gsg@sick.com Slovakia Phone +421 482 901 201 E-Mail mail@sick-sk.sk

Slovenia Phone +386 591 78849 E-Mail office@sick.si

South Africa Phone +27 10 060 0550 E-Mail info@sickautomation.co.za

South Korea Phone +82 2 786 6321/4 E-Mail infokorea@sick.com

**Spain** Phone +34 93 480 31 00 E-Mail info@sick.es

Sweden Phone +46 10 110 10 00 E-Mail info@sick.se

**Switzerland** Phone +41 41 619 29 39 E-Mail contact@sick.ch

Taiwan Phone +886-2-2375-6288 E-Mail sales@sick.com.tw

Thailand Phone +66 2 645 0009 E-Mail marcom.th@sick.com

**Turkey** Phone +90 (216) 528 50 00 E-Mail info@sick.com.tr

United Arab Emirates Phone +971 (0) 4 88 65 878 E-Mail contact@sick.ae

United Kingdom Phone +44 (0)17278 31121 E-Mail info@sick.co.uk

USA Phone +1 800.325.7425 E-Mail info@sick.com

Vietnam Phone +65 6744 3732 E-Mail sales.gsg@sick.com

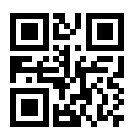

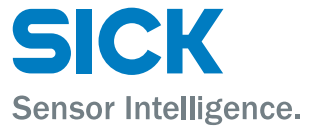